# Printing at COCC

# How it works

When you log on to your computer, a black box pops up and automatically installs the nearest printer(s). **Do not close the box!**

- At a minimum, you will have a black and white printer installed as default.
- If a color printer is present, that will be your secondary printer.
- If your office has the new Pagewide printer, you will only have a color printer.

### You do not see the black box, nor do you have any printers installed.

Call x7400 and be ready to give us your computer name. It's a white sticker on the top of the computer that usually says something like "COCC-17-12345"

## How to see what printers are installed.

- 1. Click on the START button.
- 2. Click on "Devices and Printers"
- 3. If your printers do not look like what is explained below, call ITS at x7400.

You should see three copiers:

- Secure Print B-W on papercut
- Secure Print Color on papercut
- BLD123 Copier on papercut

You should see your printers:

- A nearby Black and White printer and it should be set as default (green checkmark)
- If there's one in your office, a color printer as your secondary printer
- NOTE if you have a new Pagewide printer, you will only have a color printer as default.

#### Adding Extra Printers

Some people need additional printers added. You'll need to add them yourself. Here's how to do it:

#### Installing a New Printer

- 1. **Open your file manager app** It's a yellow folder to the right of your START button.
- 2. At the top of the window is a box where you can type in an address.

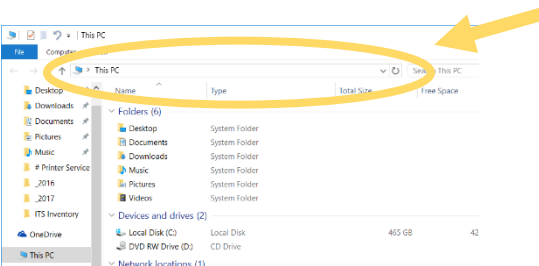

- **3. Type the following in that box:** 
	- **For Bend, Madras, Prineville: [\\Main-PS](file://///Main-PS)**
	- **For Redmond: [\\RDM-PS](file://///RDM-PS)**
- 4. **Press ENTER –** A window will pop up, listing every printer on campus. Printers are named after their building and room (e.g. – BLD123 BW)
- 5. **Search for the printer you want, then double click on it.**